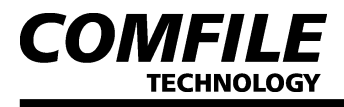

# UIF-420A User Interface Panel 사용설명서

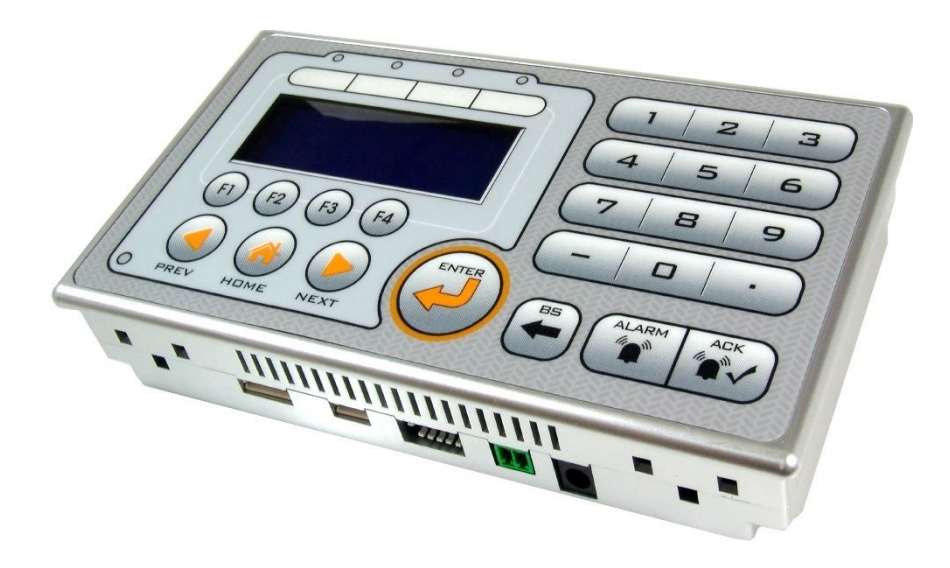

#### \* 안전을 위한 주의사항

"안전을 위한 주의사항"은 제품을 안전하고 올바르게 사용하여 사고나 위험을 미리 막기 위한 것이므로 반드시 지켜서 사용하여 주십시오.

#### $\triangle$  경고

- 1. 본 기기의 고장이나 이상이 중대한 사고에 대한 우려가 있는 경우에는 외부에 2중으로 보호회로를 설치하여 사고 방지를 도모하여 주십시오.
- 2. 가연성 가스, 폭발성 가스, 습기, 직사광선, 복사열, 진동, 충격이 있는 장소에서 사용하지 마십시오.
- 3. 본 기기는 절대로 분해, 개조, 수리하지 마십시오.
- 4. 본 기기의 파손 방지 및 고장 방지를 위하여 정격에 맞는 전원을 사용하여 주십시오.

#### △ 주의

- 1. 유도 장애(전원선, 부하선)가 크고 정전기, 자기 노이즈가 발생하는 장소는 피하여 주십시오.
- 2. 사용시의 주의 온도가 0~50℃/ 습도 35~85%RH(단,결로하지 않을 것)의 범위에서 사용하십시오.
- 3. 청소 시 물, 유기용제를 사용하지 마시고, 물기가 없는 마른 수건으로 청소하십시오
- 4. 본 기기의 탈착은 전원을 OFF한 후 조치하여 주십시오. 오 동작, 고장의 원인이 됩니다.
- 5. 본 기기의 내부로 먼지나 이물질이 유입되지 않도록 하여 주십시오.

## 1. 제품의 개요

**COMFILE** 

**TECHNOLOGY** 

- 산업용 제어기 설계에서 꼭 필요한 유저 인터페이스를 보다 쉽게 사용할 수 있도록 만든 제품입니다.
- 20 by 4 캐릭터 LCD와 23개의 KEY를 내장하고 있으며 RS232또는 I2C/ SPI통신으로 메인 콘트롤러와 통신합니다.
- 메인 콘트롤러로 CUBLOC을 사용했을 경우에 전용 명령어(PRINT, GETPAD)를 지원하므로 보다 손쉽게 UIF를 사용할 수 있습니다.
- 기타 다른 콘트롤러(MCU)를 사용할 경우에도 쉽게 사용할 수 있습니다. UIF로 보낸 데이터는 LCD상에 표시되고, UIF의 키를 누르면 키입력 데이터가 메인 콘트롤러 쪽으로 전송됩니다.

## 2. 제품의 주요 기능

- 1) Key 값을 SPI 및 RS232 통신으로 송신
- 2) 캐릭터 LCD에 I2C 및 RS232 통신으로 표시 가능
- 3) 소프트웨어적으로 Back Lite ON/OFF 가능
- 4) 4개의 LED ON/OFF 가능
- 5) 부저음 mS 단위로 제어 가능
- 6) Key 부저음 ON/OFF 가능
- 7) 전체 Key 이상 여부 판단 및 Key 값 확인 가능
- 8) RS232C 통신속도 선택 가능 (4800 ~ 115200bps)
- 9) CuNET(I2C) 어드레스 선택 가능 (0 ~ 7)

## 3. 제품 사양

1) 전원 사양

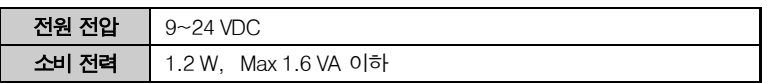

2) 동작 환경

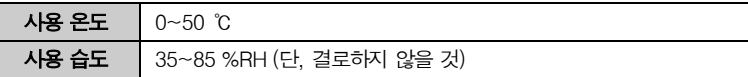

3) Membrane

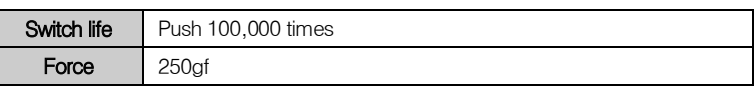

4) 인터페이스(Interface)

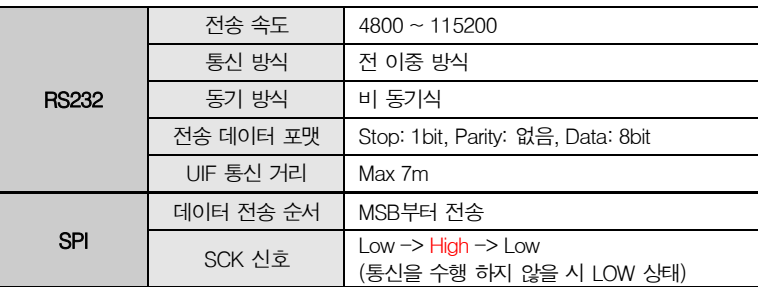

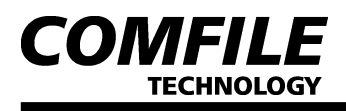

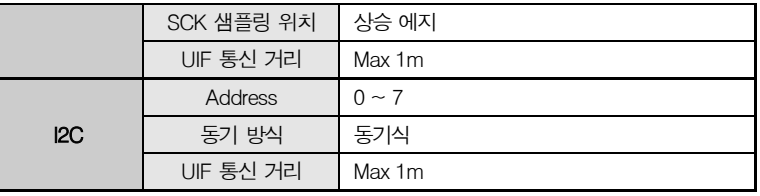

4. 외형 및 판넬 기공치수

▌판넬 치수

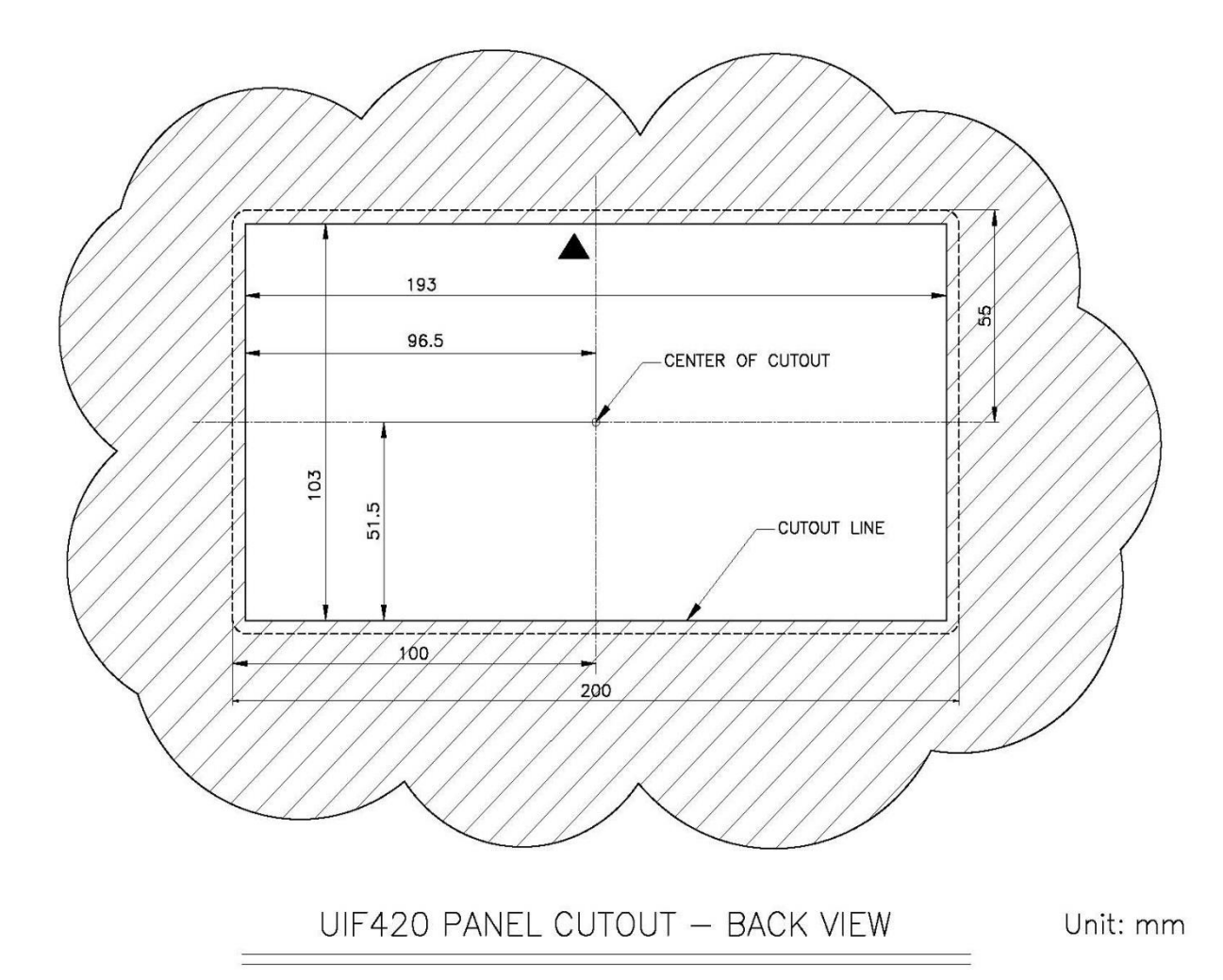

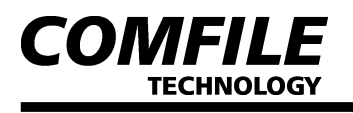

## ▌외형 치수

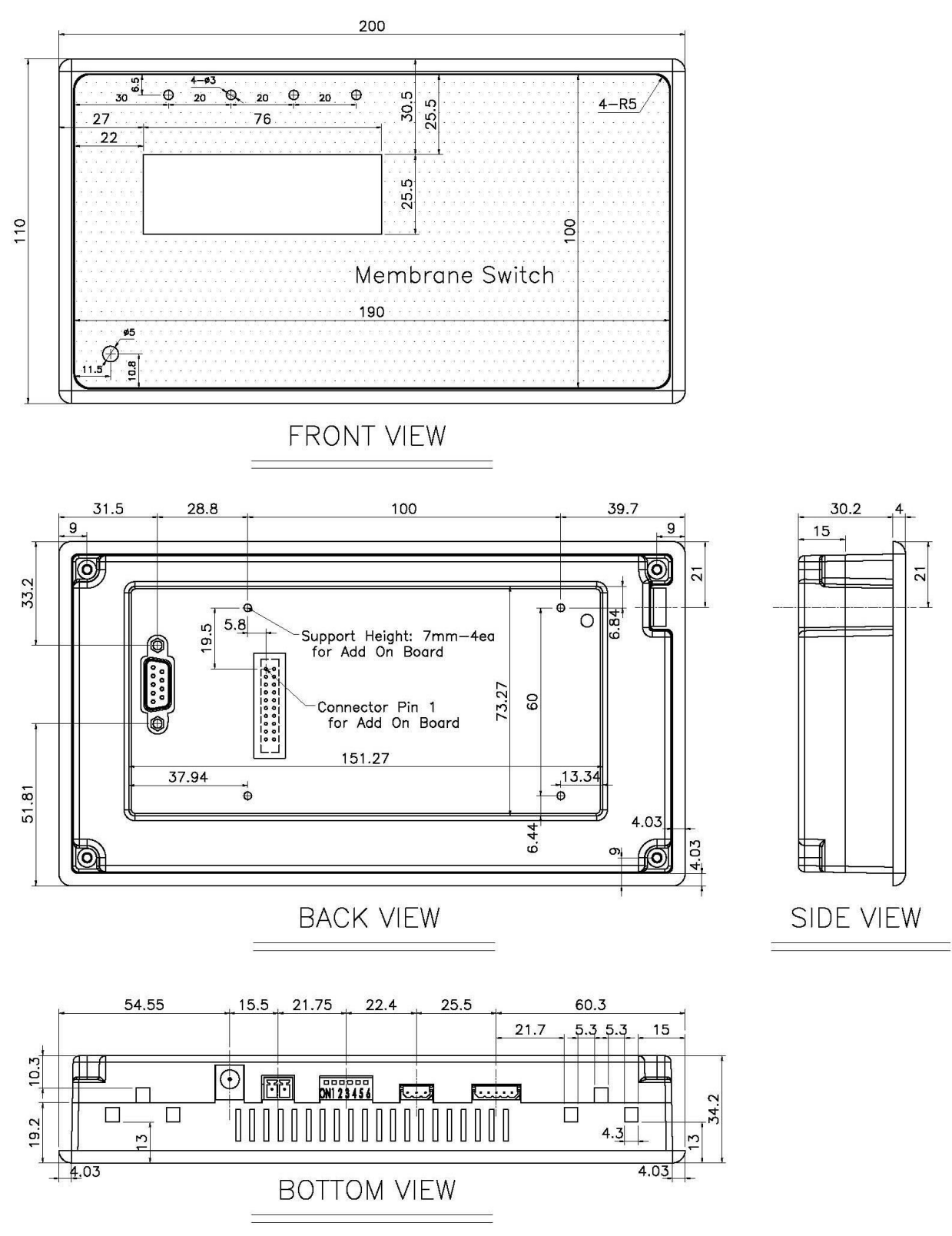

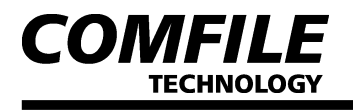

## 5. 각 부의 명칭 및 기능

#### ▌전면부

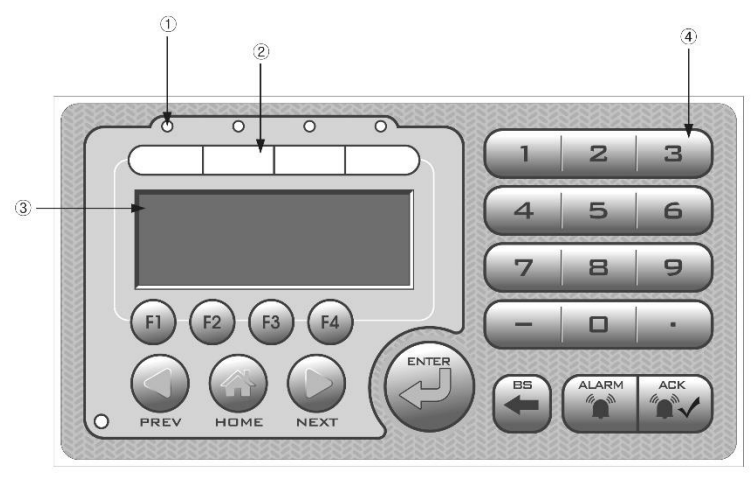

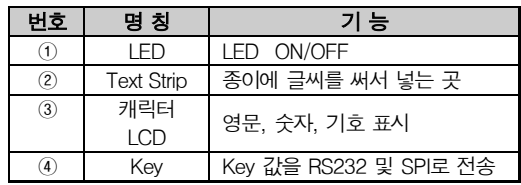

#### ▌하면부

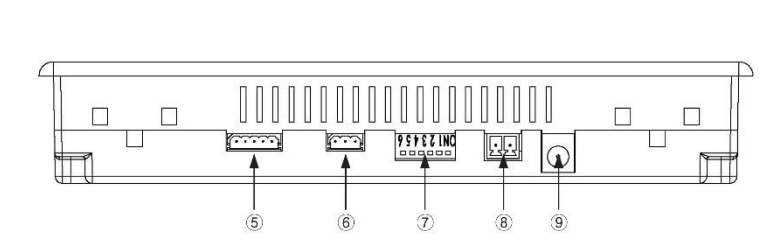

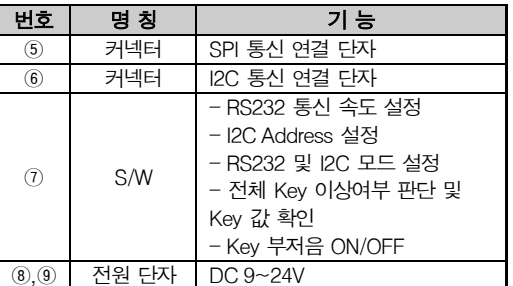

#### ▌후면부

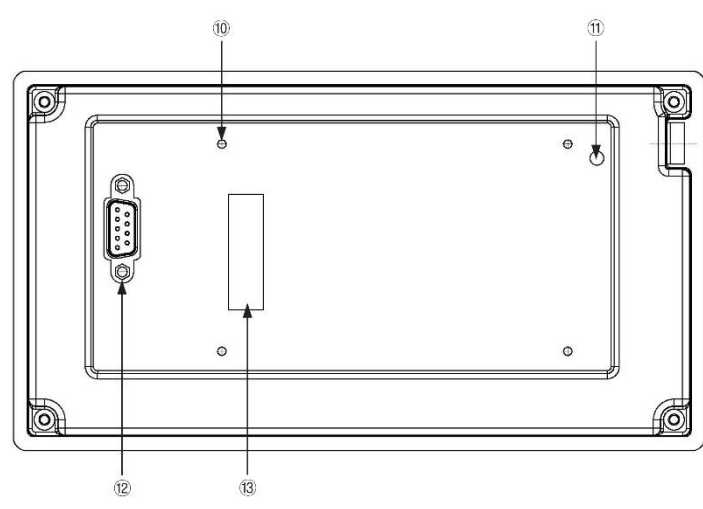

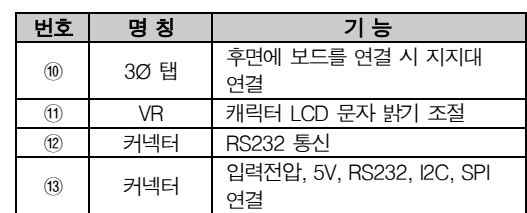

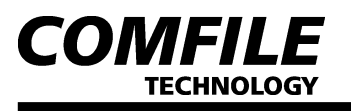

## 6. PIN Connection

▌후면부 커넥터 ⑬

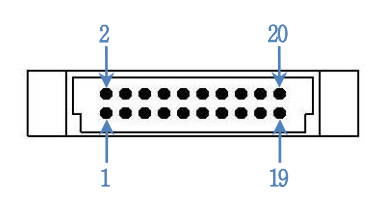

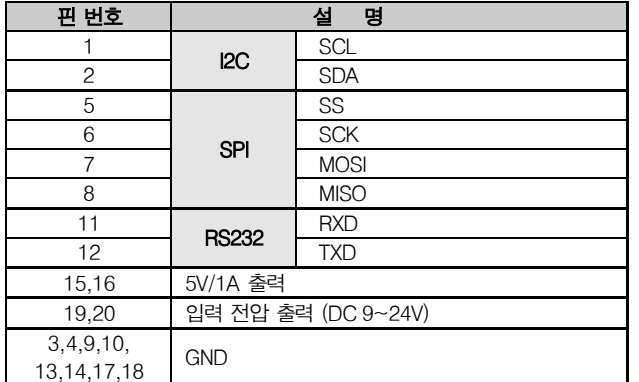

\* 5V RXD → "큐블록, 마이컴" TXD에 연결 5V TXD → "큐블록, 마이컴" RXD에 연결 5V RS232를 사용시 커넥터 ⑫의 12V RS232를 사용할 수 없습니다.

(\* Male: HRS PCN10-20P-2.54DSA K / Female: HRS PCN10C-20S-2.54DSA K)

#### ▌후면부 커넥터 ⑫

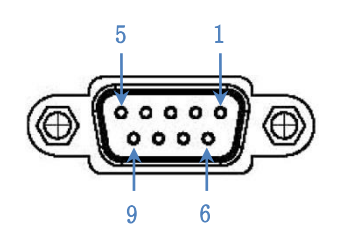

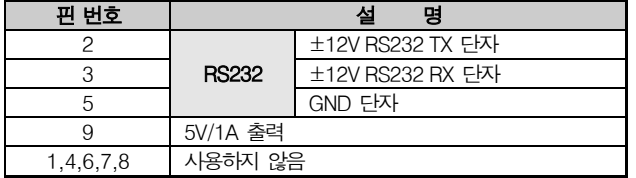

※ UIF하고 PC를 연결 시에는 Direct Cable을 사용

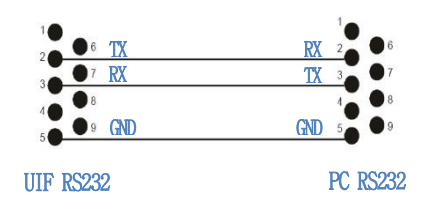

\* 12V RS232를 사용시 커넥터 ⑬의 5V RS232를 사용할 수 없습니다.

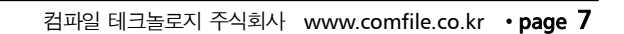

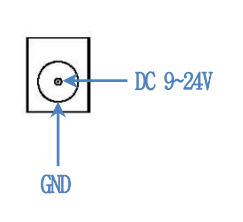

 $\blacksquare$ 하면부 커넥터  $\odot$ 

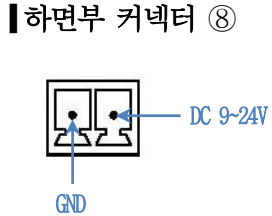

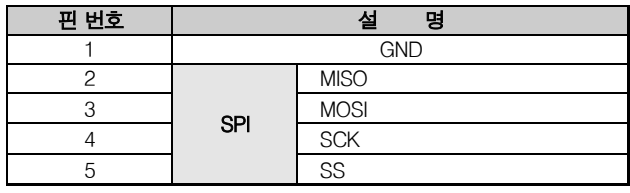

## $\blacksquare$ 하면부 커넥터  $\odot$

1 5

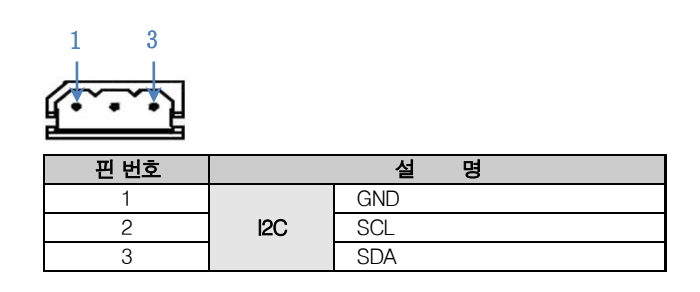

 $\blacksquare$ 하면부 커넥터  $\odot$ 

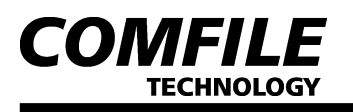

## 7. 외부 결선도

### ▌RS232로 연결 시

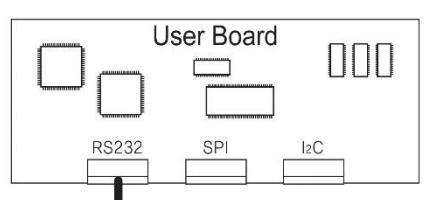

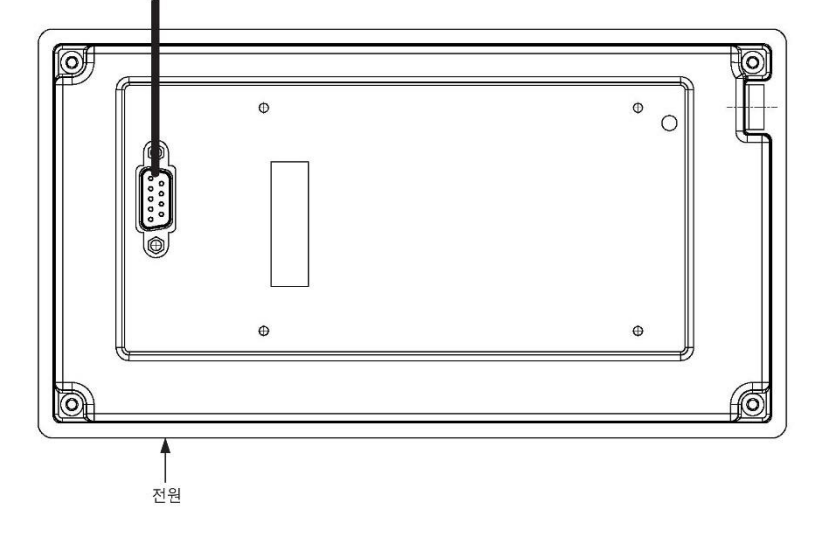

## ▌I2C 및 SPI로 연결 시

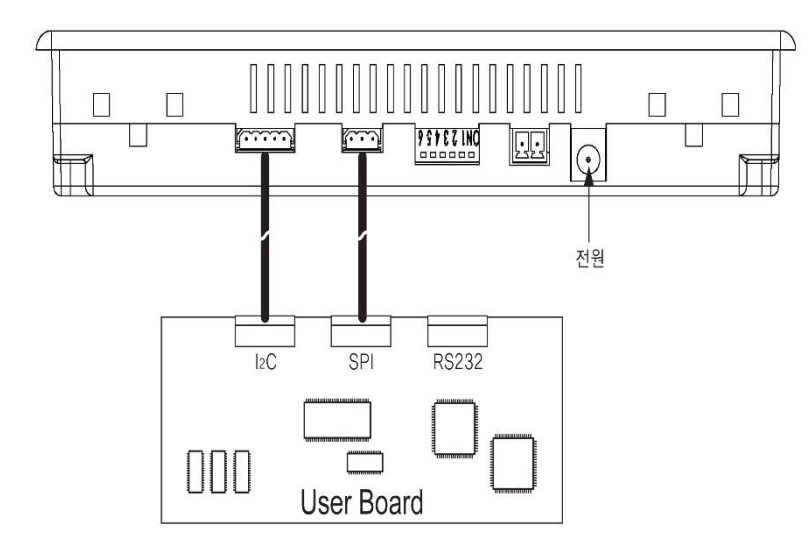

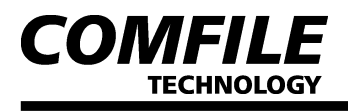

## 8. 하면부 S/W (⑦) 설정 방법

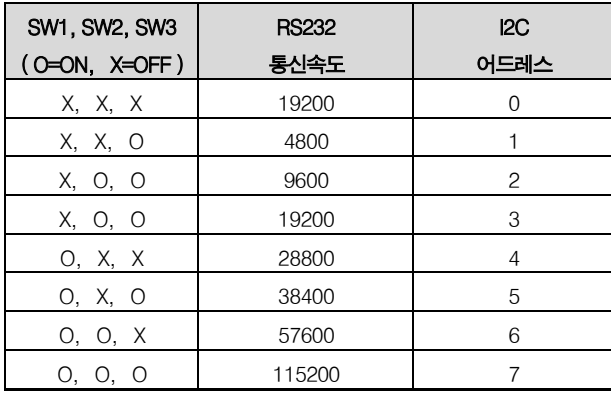

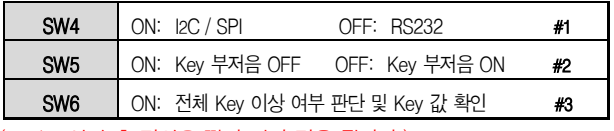

(\* S/W 설정 후 전원을 껐다 켜야 적용 됩니다.)

#1 --> RS232 MODE는 RS232 통신을 이용하여 Key 값을 전송하고 캐릭터 LCD에 영문,기호,숫자를 표시할 수 있습니다. 반면 I2C/SPI MODE는 SPI 통신을 이용하여 Key 값을 전송하고 I2C 통신을 이용하여 캐릭터 LCD에 영문, 기호, 숫자를 표시할 수 있습니다.

#2 --> Key를 누를 때마다 짧은 부저음이 나는데 이 부저음을 SW5를 제어해서 ON/OFF가 가능합니다.

#3 --> SW6을 ON상태로 전원을 켰을 때 UIF는 전체 Key 이상 여부를 검사합니다. 검사 후 만약 이상이 있을 시에는 캐릭터 LCD에 "KEY STATE:NO-GOOD"이라고 표시 합니다. 정상 시에는 "KEY STATE: GOOD", "KEY VALUE:"라고 표시가 됩니다. 이 상태에서 KEY 값을 누르면 KEY 값이 십진수로 표시가 됩니다. (이 MODE를 사용해서 SPI및RS232로 송신하는 Key값을 알

수 있습니다.)

#### 9. LCD 제어 명령 설명

UIF에 ASCII코드를 보내면 해당 ASCII코드의 내용이 LCD화면상에 표시됩니다. 만약 커서위치를 바꾼다던가, 전체화면을 클리어 하는 등의 특수한 동작을 하려면 제어코드를 사용해야 합니다.

UIF의 LCD 제어 명령은 ESC코드 (HEX 1B)를 선두로, 1개의 영문자를 보내 동작을 지시한 뒤, 그에 필요한 각종 인수를 보내는 형식으로 되어 있습니다.

#### ▌CUBLOC에서 사용하기 위한 설정 방법

Set Display n1, n2, n3, n4 - 인수 설명 (n1): 2=CLCD - 인수 설명 (n2): 0=CuNET(I2C), 1=RS232 CH1, 2=RS232 CH2 3=RS232 CH3 - 인수 설명 (n3): RS232C 통신속도 및 CuNET(I2C) 어드레스 - 인수 설명 (n4): 송신버퍼 크기 - 전송 예: RS232 CH1을 이용해서 Set Display 2, 1, 19200, 200

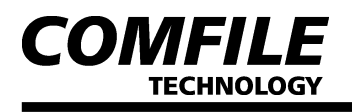

#### ▌캐릭터 LCD 커서 ON

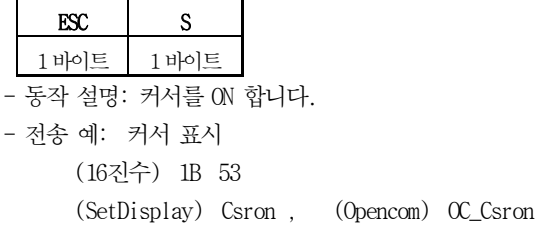

#### ▌캐릭터 LCD 커서 OFF

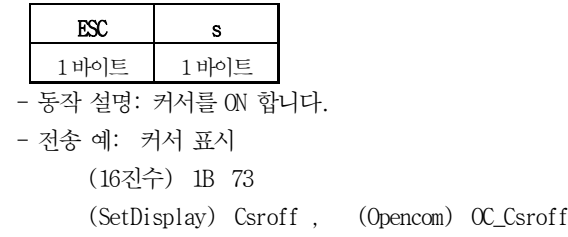

#### ▌캐릭터 LCD 지우기

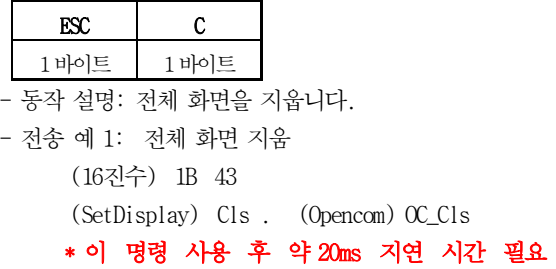

#### ▌캐릭터 LCD 글자 좌표 설정

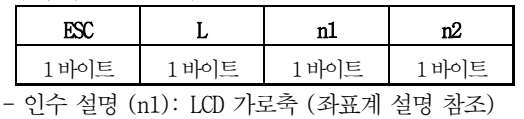

- 인수 설명 (n2): LCD 세로축 (좌표계 설명 참조)
- 동작 설명: 화면에 글자 및 기호 표시 시 위치를 설정해줍니다.
- 전송 예: 가로축 0, 세로축 0 (16진수) 1B 4C 00 00 (SetDisplay) Locate 0, 0
	- (Opencom) OC\_ Locate 0, 0

#### ▌캐릭터 LCD BACK LIGHT ON/OFF

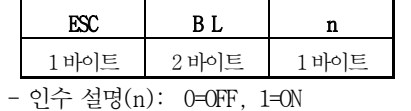

- 동작 설명: LCD 백 라이트를 ON/OFF 합니다.
- 전송 예: 백라이트 ON (16진수) 1B 42 4C 01 (SetDisplay) Light 1 (Opencom) OC\_Light 1

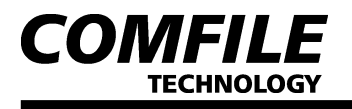

#### ▌LED ON/OFF

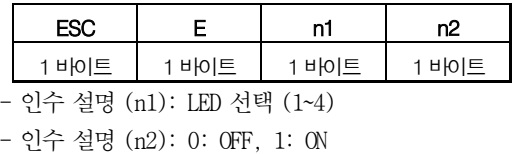

- 동작 설명: LED를 선택해서 ON/OFF를 할 수 있습니다.

- 전송 예: 2번째 LED ON

(16진수) 1B 45 02 01

(SetDisplay) Print 27, 69, 2, 1 (Opencom) OC\_Led 2,1

#### ▌부저음 ON 시간 설정

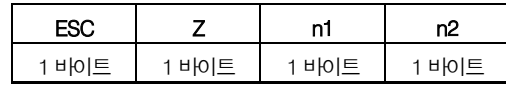

- 인수 설명 (n1): 부저음 시간 하위 값

- 인수 설명 (n2): 부저음 시간 상위 값

- 동작 설명: 설정해 준 시간만큼 부저음 소리를 울려줍니다.
- 전송 예: 700mS 부저 소리

(16진수) 1B 5A BC 02

(SetDisplay) Print 27, 90, 188, 2 (Opencom) OC\_BZ 700

#### ▌Send With Check Byte

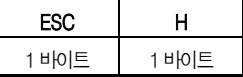

 - 동작 설명: UIF에서 외부로 KEY값 전송 시 정상 1Byte와 반전된 1Byte 총 2Byte를 전송합니다. (수신 측에서는 받은 2개의 데이터를 서로 비교하여 데이터의 이상 유무를 알 수 있습니다)

- 전송 예:

(16진수) 1B 48

(SetDisplay) Print 27,72 (Opencom) OC\_SWCB

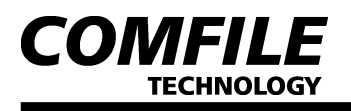

## 10. 키 스캔코드

UIF420A에는 총23개의 키가 있으며 각각의 키에는 고유의 스캔코드가 할당되어 있습니다.

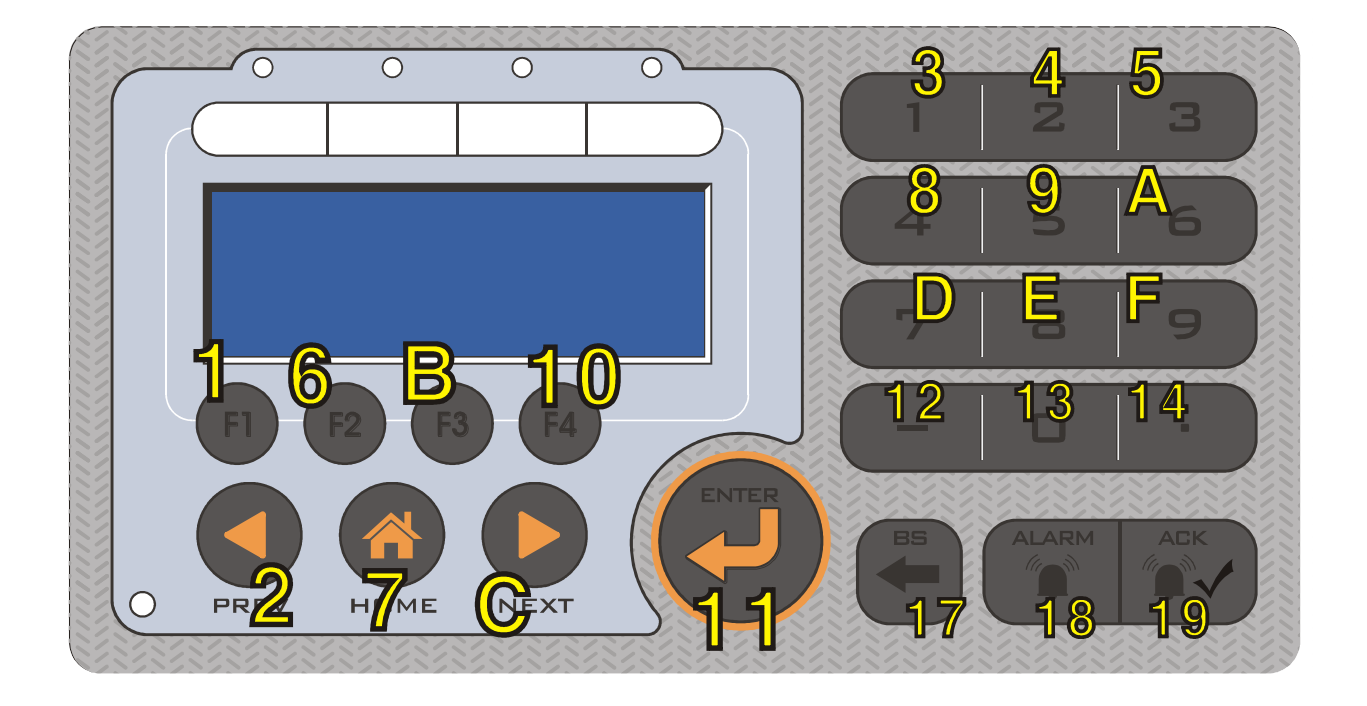

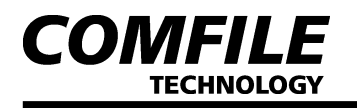

## #. UIF-420A 초보자 가이드 (I2C, SPI사용시)

▌I2C,SPI로 큐블록과 UIF420A를 연결하여 사용하는 방법.

큐블록 (CUSB-22R)과 UIF420A를 다음과 같이 연결합니다.

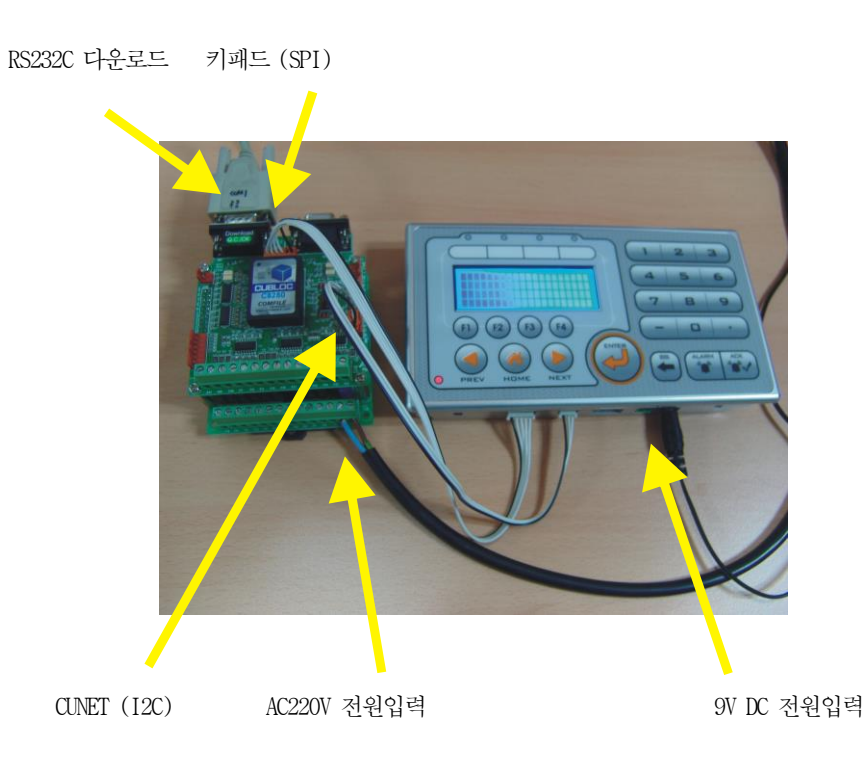

UIF420A의 딥스위치를 아래와 같이 셋팅합니다. (4번만 ON, 나머지는 OFF) 4번핀을 ON 으로 설정해서 I2C 통신 (CUNET)으로 설정하십시오. DIP스위치 설정을 바꾼후에는 반드시 UIF의 전원을 껏다 켜야합니다. (파워온시에 DIP스위치 상태를 읽어옴)

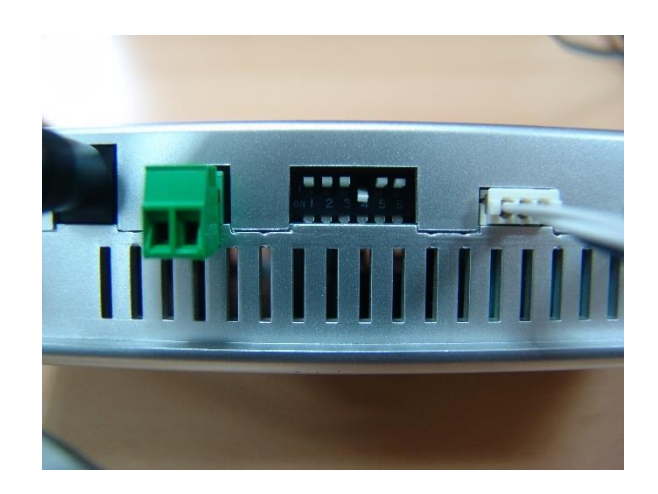

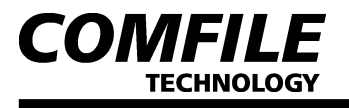

큐블록 스튜디오를 오픈해서 다음과 같이 간단한 소스를 입력하신 뒤 다운로드해보세요.

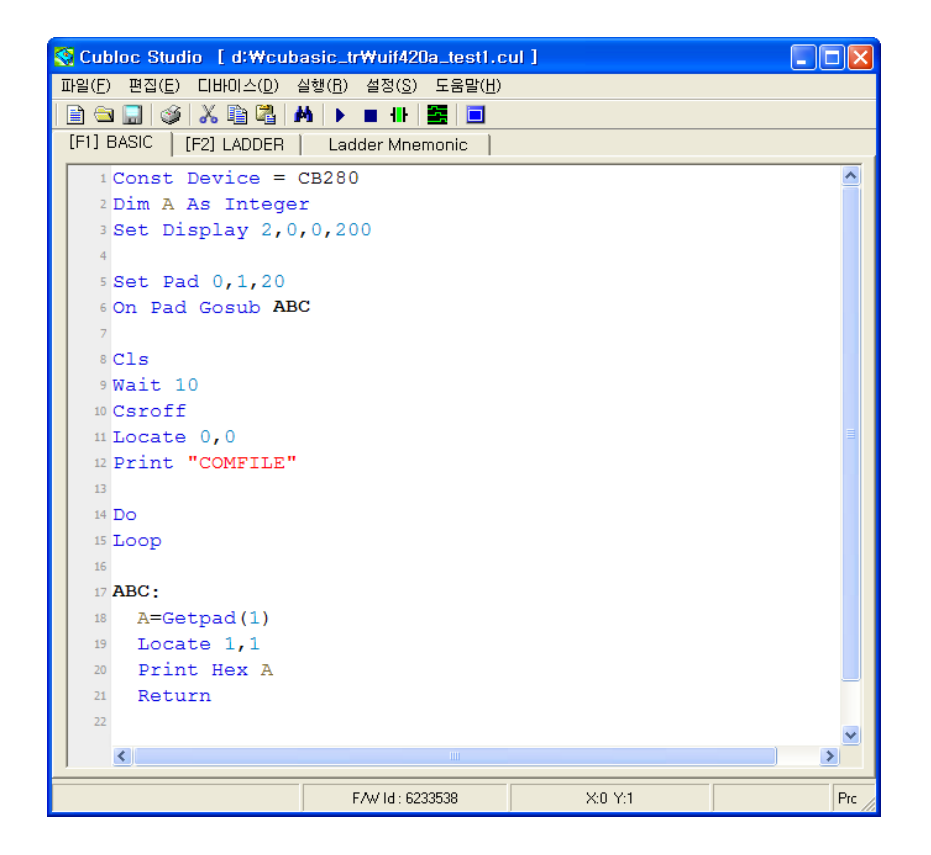

그러면 UIF 의 LCD창에는 "COMFILE"이라는 TEXT가 표시되고, 키패드를 누르면 스캔코드가 LCD창에 표시됩니다.

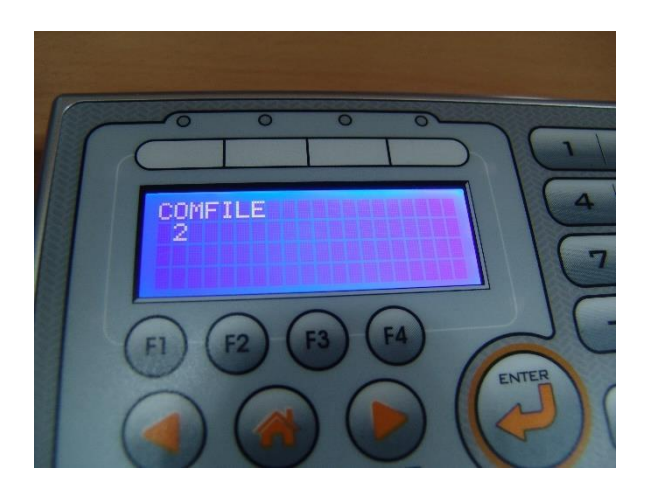

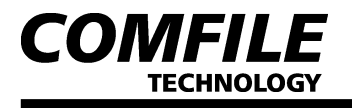

소스 한줄 한줄에 대한 설명입니다.

Const Device = CB280 ' 디바이스 선언 Dim A As Integer '변수선언 Set Display 2,0,0,200 '디스플레이 모드선언, CLCD모드, I2C방식, 어드레스 0번, 버퍼200바이트 Set Pad 0,1,20 ' 키입력 모드 선언, SPI방식, 버퍼 20바이트 On Pad Gosub ABC '키입력이 들어오면 ABC라벨위치로 점프 Cls '화면 지움 Wait 10 '잠시 대기 10밀리초 Csroff '커서 OFF Locate 0,0 '위치 지정 Print "COMFILE" '문자 표시 Do '무한 루프 Loop ABC: A=Getpad(1) '키입력이 있으면 이리로… 1바이트를 읽어서 변수A에 저장 Locate 1,1 '위치 지정 Print Hex2 A '읽어온 값을 16진수로 표시 Return

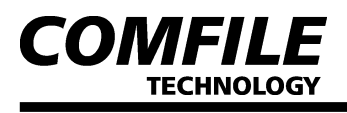

#### ▌스캔코드를 의미있는 데이터로 테이블 변환.

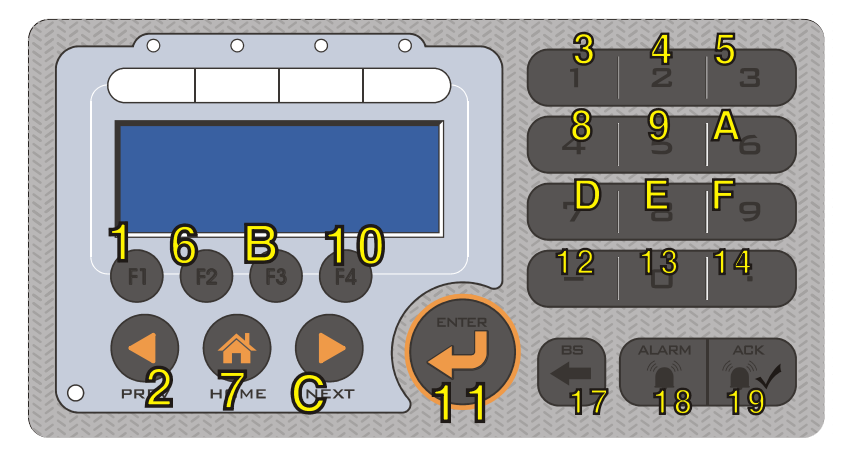

<본래 UIF420A의 키스캔코드값>

보시는 것처럼 스캔코드는 실제로 제품에 표시된 숫자와는 관계없이 불규칙한 값입니다. 이 값을 그대로 프로그램에서 사용하는 것 보다는 한번 변환해서 사용하는 것이 좋습니다.

제품에 표시된 1번을 누르면 3번이 송신되기 때문에 이것을다시 1번으로 바꾸어줍니다. 이와같은식으로 나머지 다른것들도 바꾸는 작업이 필요합니다. 이것을 테이블 변환이라고 부릅니다.

```
Const Device = CB280
Dim SCODE1 As Byte
Dim SCODE2 As Byte
Dim SCODE3 As Byte
Const Byte SCANCODETB = ( &HFF, 19, 15, 1, 2, 3, 20, 16,
4,5,6,21,17,7,8,9,22,18,10,0,11,&HFF,&HFF,12,13,14)
Dim A As Integer
Set Display 2,0,0,200
Set Pad 0,1,20
On Pad Gosub KEYPROCESS
Print 27,72 ' TWO BYTE SYSTEM
Cls
Wait 10
Csroff
Locate 0,0
Print "COMFILE"
Do
Loop
KEYPROCESS:
        SCODE1=Getpad(1)
        SCODE2=Getpad(1)
        Debug HEX2 SCODE1, HEX2 SCODE2, Cr
        SCODE2 = Not SCODE2
        If SCODE1 <> SCODE2 Then Return '← 키값2개가 일치하지 않으면 무시
```
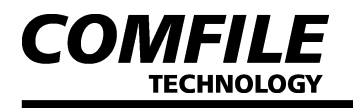

SCODE3 = SCANCODETB(SCODE1) Locate 2,2 Print DEC2 SCODE3 Return

이 프로그램으로 인해 다음과 같은 코드체계를 가지게 됩니다. 즉, 키를 누르면 제품표면에 인쇄된 숫자와 동일한 코드가 전송되어 집니다. 그이외에 코드들은 10이상의 값을 가지게 됩니다.

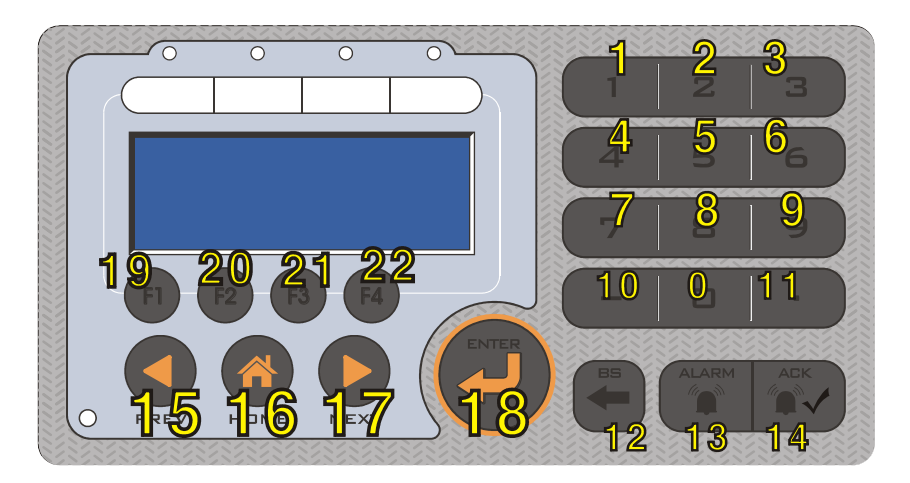

<sup>&</sup>lt;테이블에 의해서 변환된 키코드값>

## 2바이트 수신에 대하여…

이 프로그램에서는 키 데이터를 2바이트로 전송해주게 하는 명령어가 들어 있습니다. 원래 스캔코드는 1바이트인데 여기에 반전된 1바이트를 더 받아서, 통신도중 발생할지도 모르는 통신오류, 노이즈등으로 대책을 세우기 위해서 입니다.

PRINT 27,72

이 명령어를 최초에 한번만 써주게 되면, 그 이후부터는 키를 누를때마다 2바이트씩 송신됩니다. 위 소스에서는 이 2바이트중 하나를 반전시켜 두개가 일치했을 경우에만 인정하고, 그렇지 않은 경우에는 무시하는 부분이 들어가 있습니다.

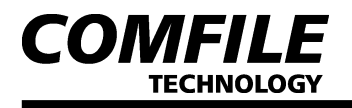

## #. UIF-420A 초보자 가이드 (RS232C 사용시)

#### ▌RS232C로 큐블록과 UIF420A를 연결하여 사용하는 방법.

큐블록 (CUSB-22R)과 UIF420A 가 멀리 떨어져 있을 경우에는 RS232를 사용하는 것이 보다 안전하게 데이터를 주고 받을 수 있습니다. 다음 사진과 같이 CUSB-22R과 UIF420A를 연결합니다.

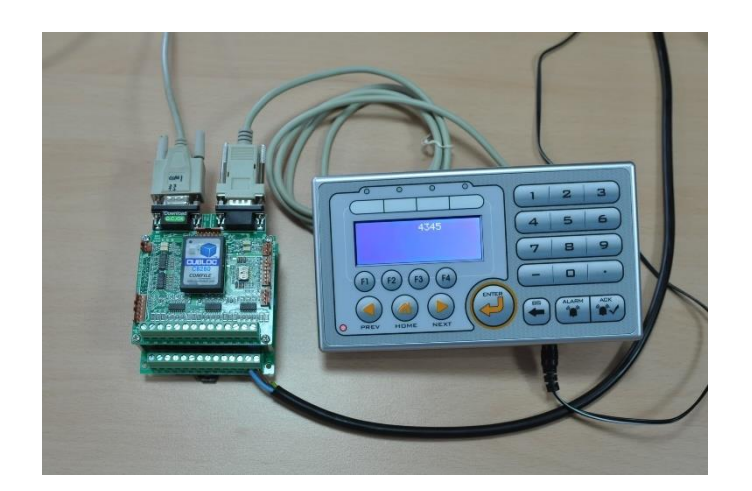

이때 RS232 케이블은 양쪽다 DSUB-9핀-MALE 타입의 크로스 케이블을 써야합니다. 크로스 케이블이란 2번 3번핀이 서로 교차되어 연결된 케이블을 말합니다.

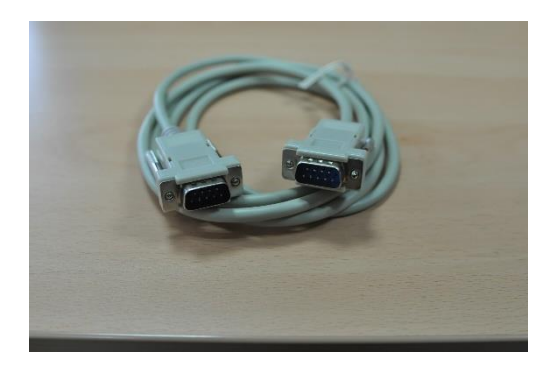

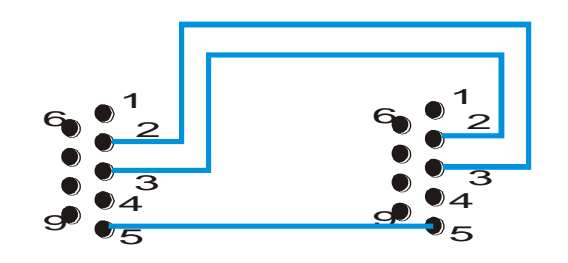

3선 (2,3,5번 ) 만 연결하십시오.

이때 딥스위치는 모두 OFF로 하십시오. (RS232모드, 보레이트19200)

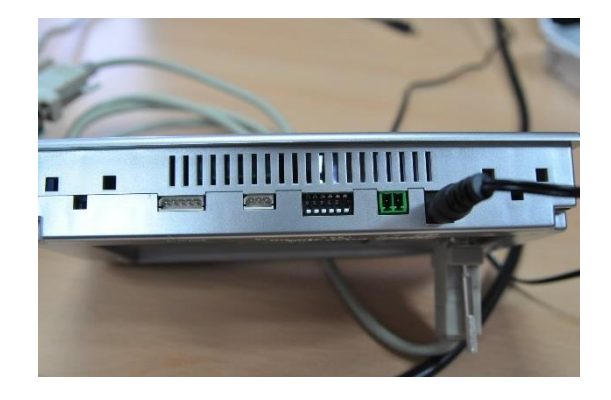

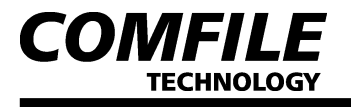

소스는 다음과 같이 입력하십시오.

```
Const Device = CB280
Dim A As Integer
Dim B As Integer
Opencom 1,19200,3,50,50 '← 먼저 RS232채널1을 오픈하고
Set Uif 2,1 ' 이 명령으로 종류를 설정합니다.
On Recv1 Gosub ABC '← 키가 눌러지면 ABC로 점프
Cls
Wait 10
Csroff
Locate 0,0
Print "COMFILE"
Do
      Print LOC,10,0,Dec B
      Incr B
      Wait 500
Loop
ABC:
       A=Get (1, 1) •← RS232수신버퍼에서 데이터를 가져옵니다.
      Print LOC, 1, 1, Hex2 A
       Return
```
SET UIF 명령어는 UIF를 위해서 CUBLOC STUDIO 버전 3.0.d 이상에서 지원하는 명령어입니다.

## SET UIF 디스플레이종류, 채널번호

디스플레이종류 : 1=UIF416H, 2=UIF420A

채널번호 : 1=RS232채널1, 2=RS232채널2, 3=RS232채널3

RS232 방식으로 UIF를 사용하는 경우에는 먼저 OPENCOM명령으로 RS232채널을 오픈한다음, SET UIF명령으로 디스플레이종류를 기술해줘야 합니다.

키를 누르면 RS232 채널1을 통해 데이터가 수신됩니다. GET명령으로 수신된 데이터를 확인할 수 있습니다.

<THE END>